## でんでん記録 データのACCESSへの取り出し方

#### 重要:

 ・ACCESSへデータを取り出すには、ACCESS Runtimeではなく、製品版のACCESSが必要です。 ・ACCESSのテーブルに出力されますが、例えば利用者記録テーブル(T\_M002\_Member)では 利用者は IDで表示されますので、利用者テーブル(T\_M002\_Member)のIDと照合しないと 単独の利用者記録テーブルだけではわかりません。 EXCELでの取り出しでは、IDでなく具体的な利用者名で取り出しできます。

1. ACCESSを起動する。 (画面は ACCESS 2013の例)

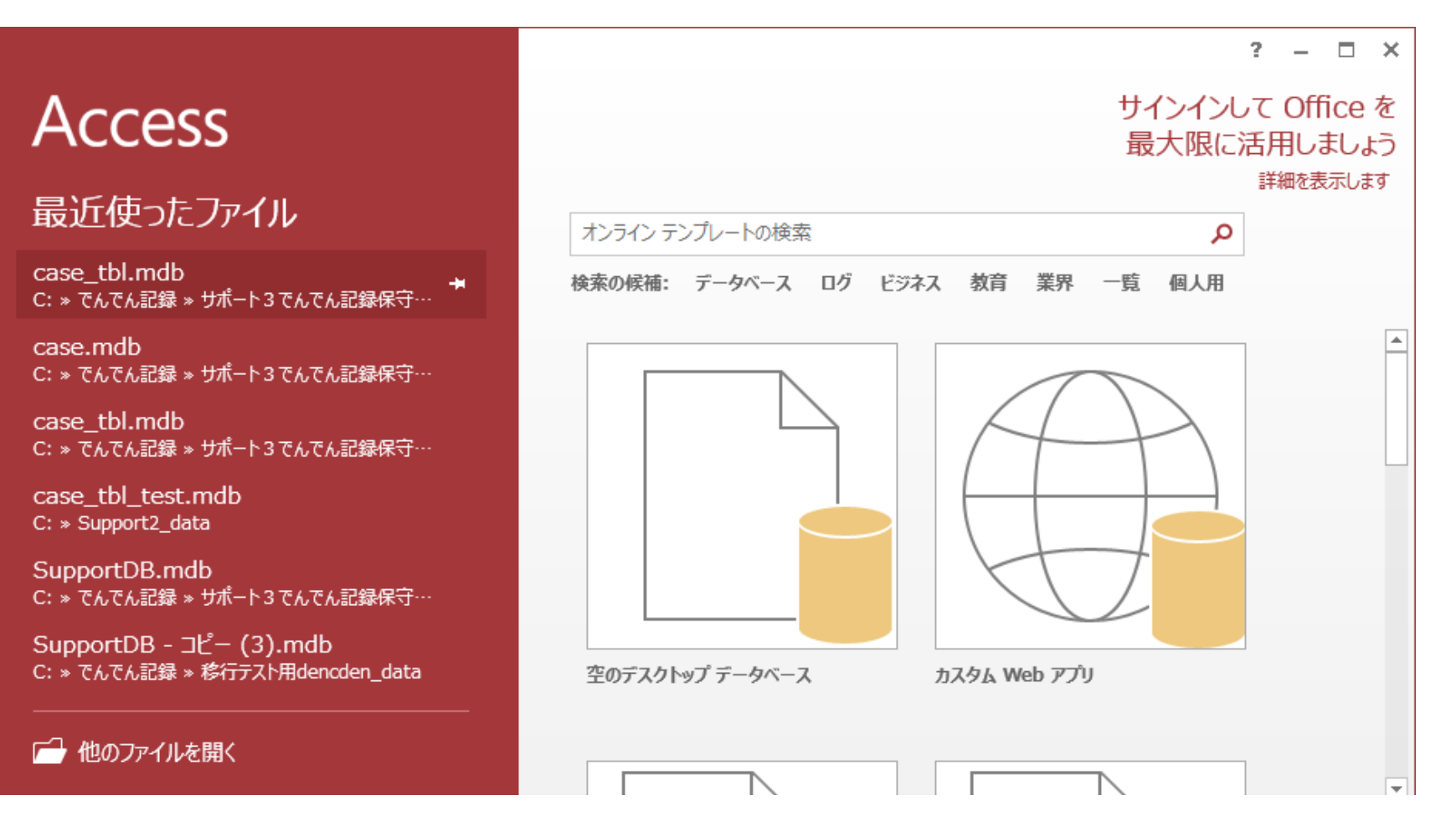

他のファイルを開く を選択する。

スタンドアローンで利用では、共有データファイルはC:¥Dendenkiroku¥dataにあるので 開く の画面で、 C:¥Dendenkiroku¥data の下の SupportDB.mdb を指定して 開く(O) ところの下矢印を押して 排他モードで開く(V) を選択すると開く。 共有データファイルがサーバやNASに置いている場合は、置いてあるフォルダーを 選択する。

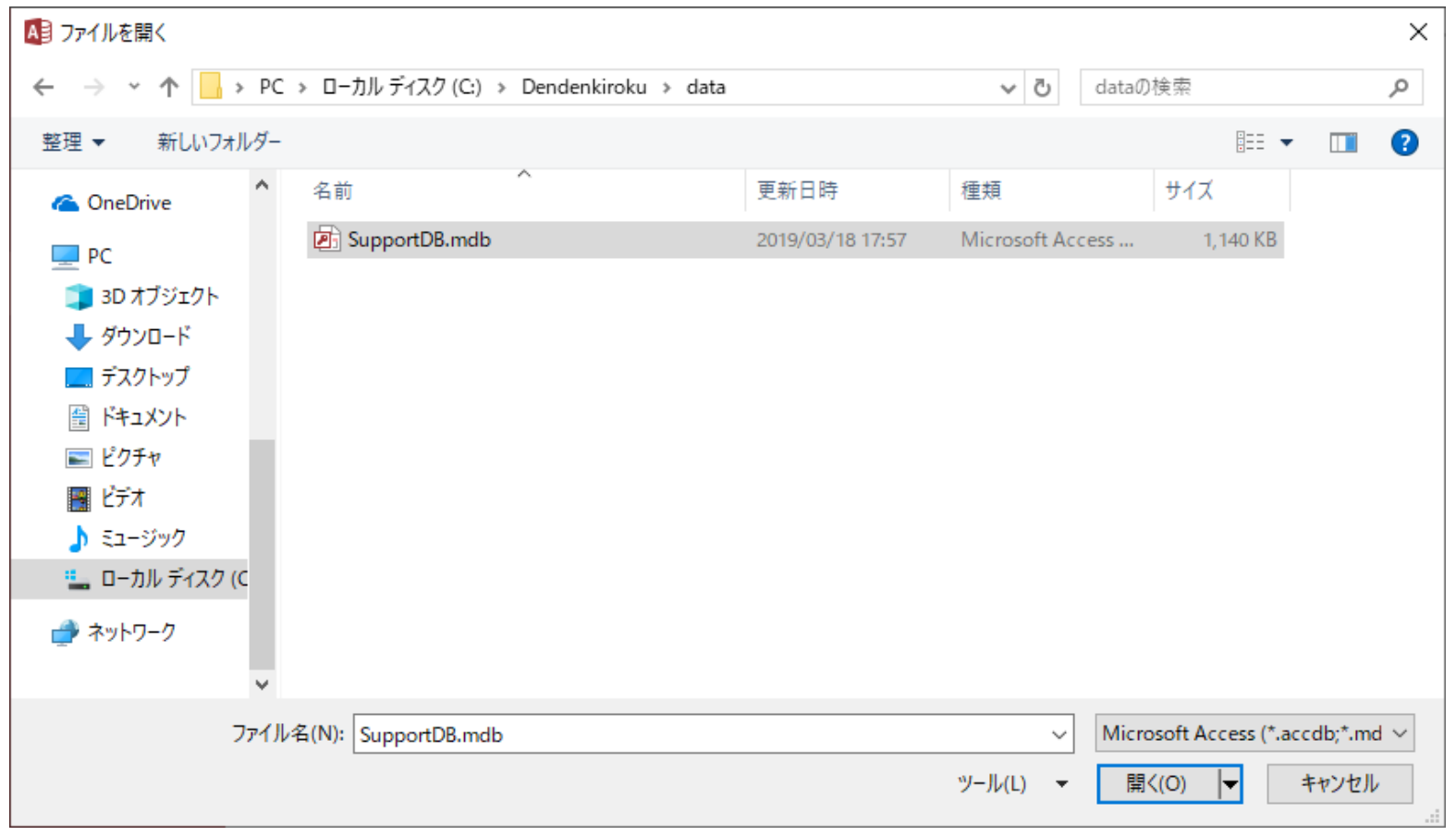

### パスワードを入力してくださいと表示されるので、 strawberry 。<br>と入力して、OK ボタンを押す。

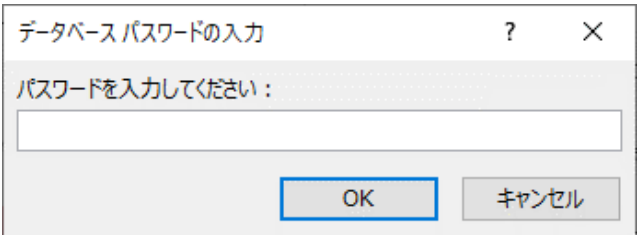

以下のように表示される。セキュリティの警告が表示されていたら、 コンテンツの有効化 ボタンを押す。 これで ACCESS上のそれぞれのテーブルに出力されている。

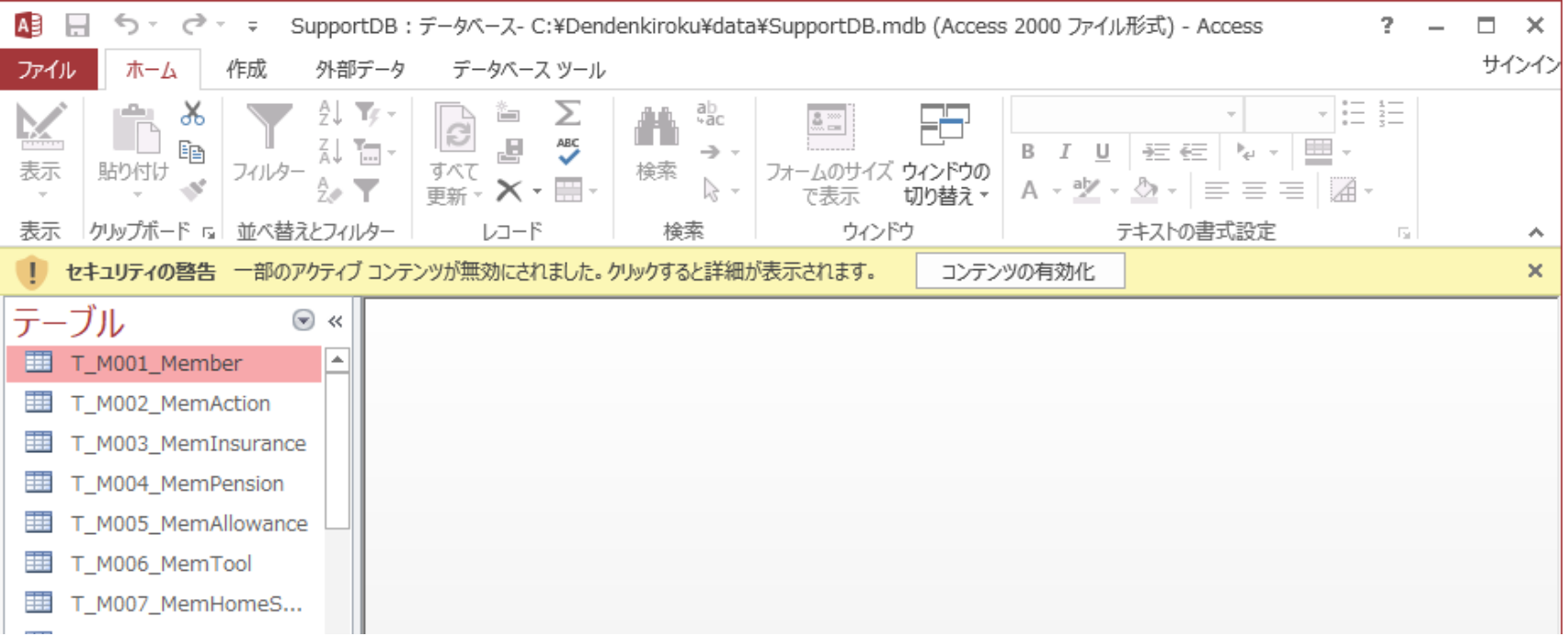

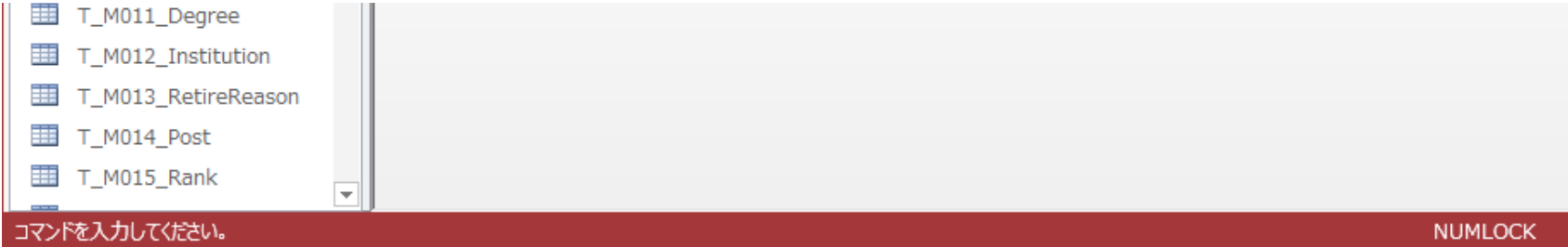

# 例えば、T\_M002\_Member をクリックすると、利用者のテーブルが表示される。

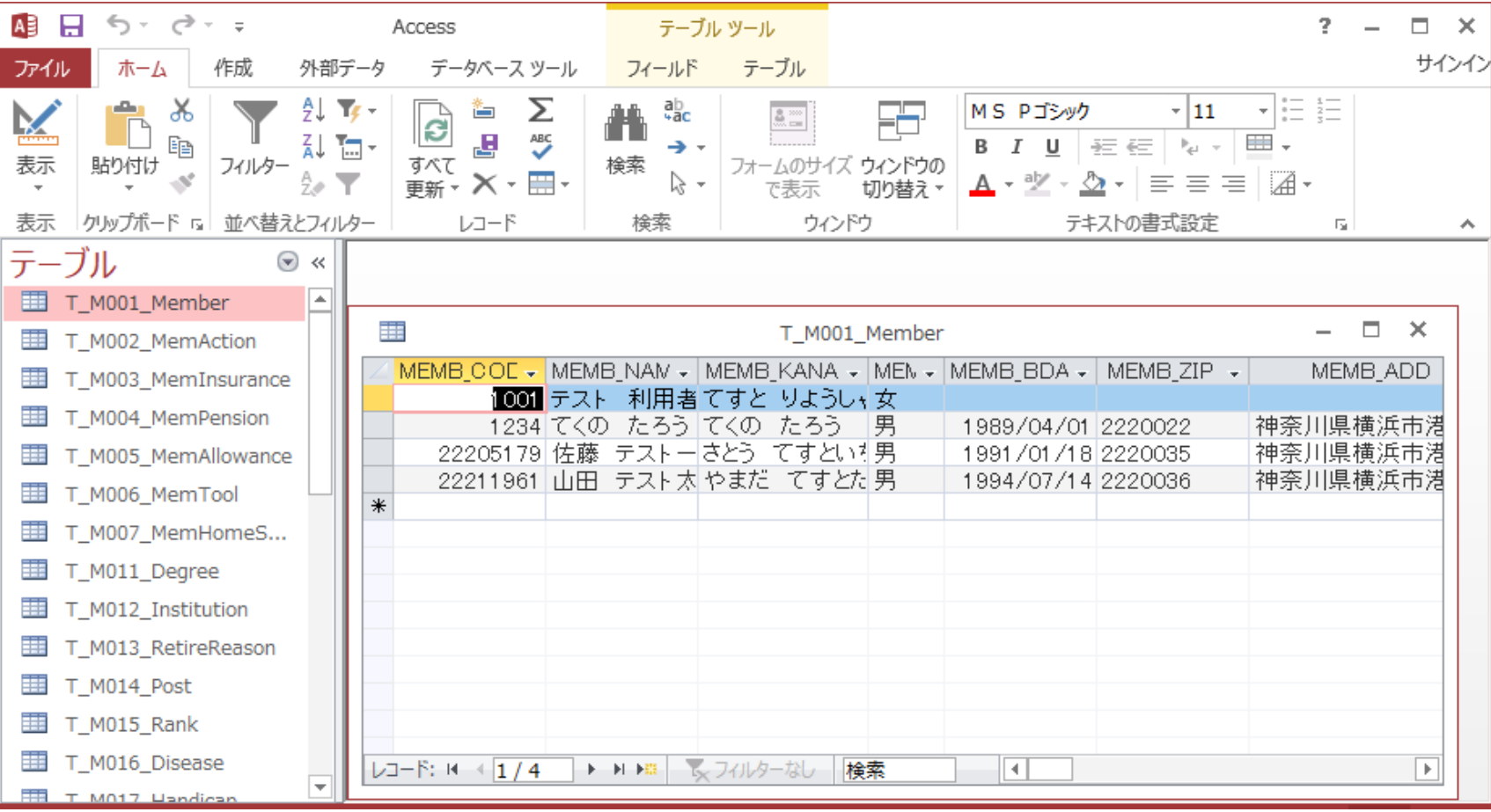

### 従業員コード

## 例えば、T\_T001\_MemDiary をクリックすると、利用者記録のテーブルが表示される。

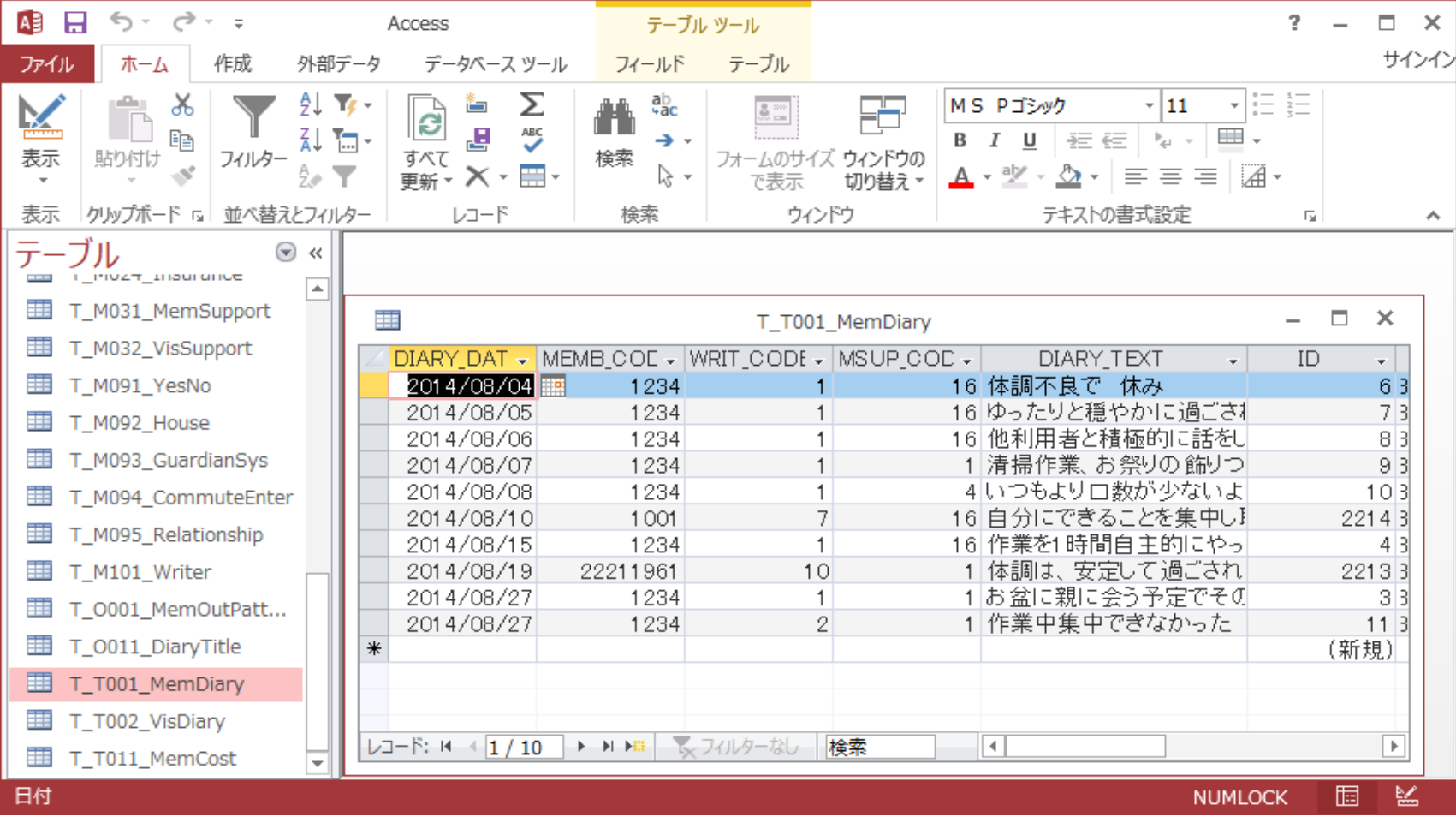

左上のファイル ボタンを押して、以下の画面を表示させて、データベース パスワード解除 ボタンを押し、 再度パスワード入力すると、パスワードが解除されて、次回以降 開くときにパスワードを入力しなくとも開くことができる。

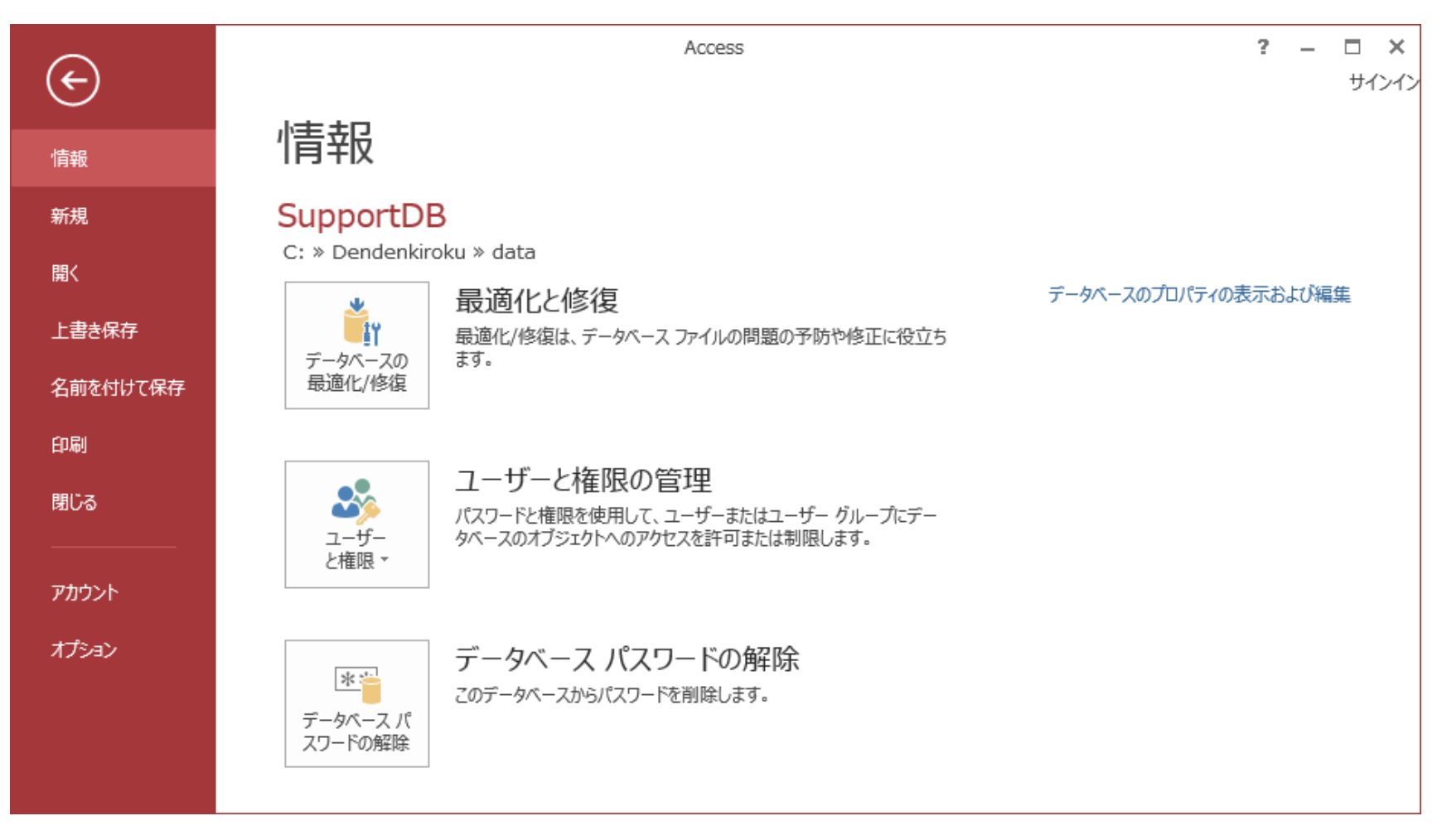

以上